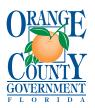

# PUBLIC WORKS DEPARTMENT: DEVELOPMENT ENGINEERING DIVISION

4200 South John Young Parkway • Orlando, Florida 32839-9205 **Phone:** 407-836-7920 **Email:**SiteWork\_Help@ocfl.net

FastTrack Site: <a href="www.ocfl.net/Fasttrack">www.ocfl.net/Fasttrack</a>

# RIGHT OF WAY/UNDERGROUND UTILITY (ROW)

# **ONLINE APPLICATION SUBMITTAL GUIDE**

This Page Intentionally Left Blank

### 1 User Guide

# 1.1 Registering and Logging in

In order to submit ROW permit application, you will need to become a registered user of FastTrack Member Services <a href="www.ocfl.net/FastTrack">www.ocfl.net/FastTrack</a> Any licensed Contractor or unlicensed Non-Contractor can now apply for a FastTrack Account. Detailed instructions for user registration are located under Contractor Services (My Services/Log In) section of the FastTrack Home Page. (Figure 1, below)

#### 1.1.1 Registration

#### 1.1.1.1 Account types

#### • Non-License Holders (non- Orange County registered building contractor)

This type of account does not have access to begin permit applications but does have the ability to upload Electronic Plans for existing permit applications, pay fees for existing permit applications and has access to the entire suite of search and research tools. To get started with registering a non-license holder account, you may register electronically, using the online form.

# Fast Track Member Services - Login

If you are experiencing problems using FastTrack, please clean out your browser history before logging in to our My Services area. If you have a problem logging in, contact us at 407-836-5522.

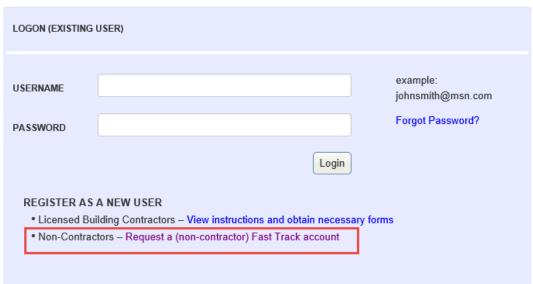

Figure 1 – The Login page displays links to register both account types.

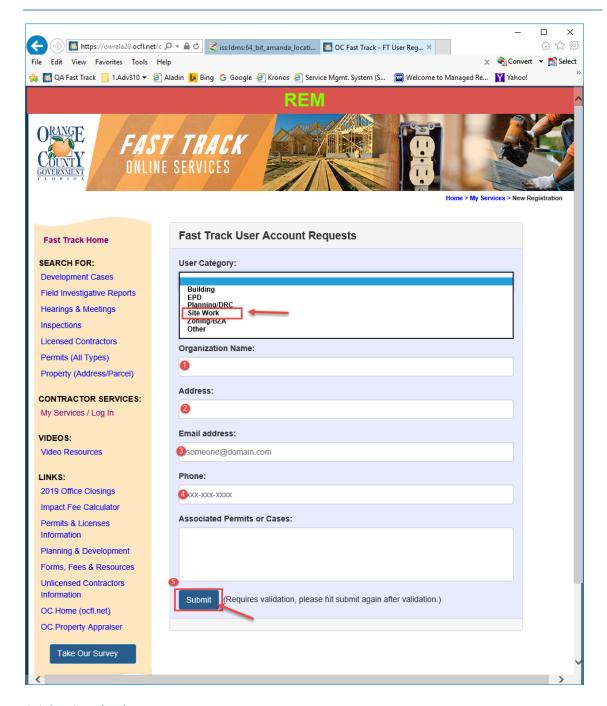

#### 1.1.2 Logging in

Once you receive your Login information for Fast Track Member Services, you will access the My Services/Log In link under Contractor Services in the sidebar, or the orange Login button on the homepage. Once you are on the Fast Track Member Services - Login page, you will enter your Username and Password information to login.

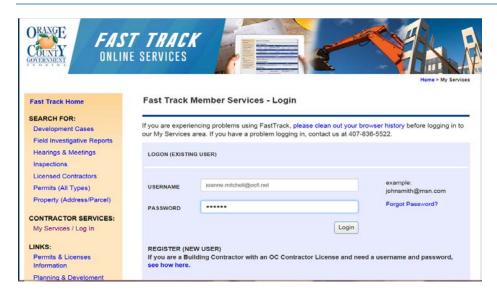

Figure 2 - My Services / Log In link shown in sidebar

#### 1.1.3 My Services Home Page

Once logged into the system, your My Services home page will display a list of permit applications attached to your account. It displays the Permit #, Application Date, Permit Type, Address, Status & Fees Due (if applicable). This list includes permits in every stage, from recently started applications to permits that have been issued and/or completed. The status column will show the current status. There is an option to change your view from "Last 6 months - All Permits" to "Last 6 Months - Active Permits". In this view, the system will only display the permits that are in any status except Complete.

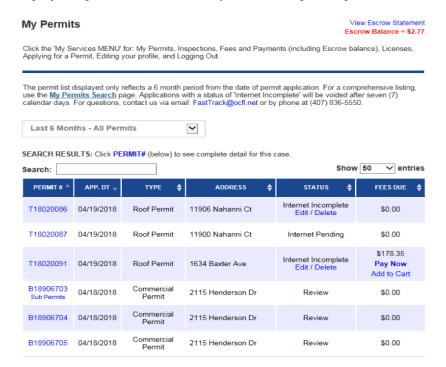

Figure 3 - My Services home page shown with list of permit applications attached your account

## 1.2 Electronic ROW Permit Application

The process begins when you select the Menu dropdown and click Apply for a Permit.

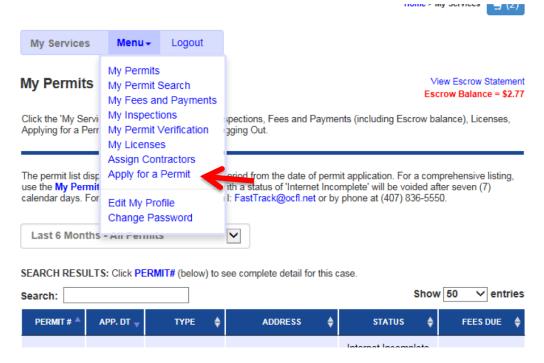

Figure 4 - To begin a permit application, select "Apply for a Permit" from the 'Menu' dropdown

The "Apply for a Permit (Choose Type)" page will load. You will now pick Right of Way/Underground Utility (ROW) from the list.

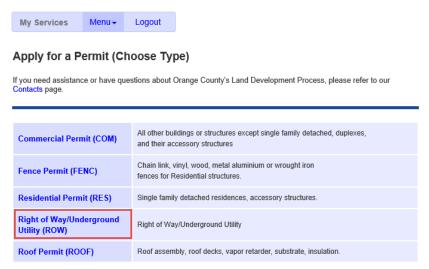

Figure 5 – Apply for a Permit (Choose Type) page

#### 1.2.1 ROW Application

You have now reached the beginning of the permit application. This portion is specific to the Right of Way/Underground Utility Permit application.

The pages within Fast Track Member Services are numbered with Steps from this point on.

1. Step 1 of the Right of Way/Underground Utility Permit process, you will choose whether the address exists, a description of the address location or an address is requested from zoning for an assessor's parcel number (known as an APN).

# Apply for a Right of Way/Underground Utility (ROW) - [Step 1]

If you need assistance in applying for a Right of Way/Underground Utility permit, please contact the Public Works Engineering at SiteWork\_Help@ocfl.net.

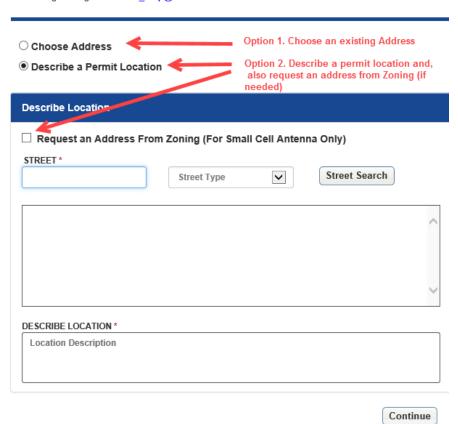

2. In Step 2 you will select your type of permit from the "Type" dropdown menu and select your work type from the "Work Type" dropdown menu. When done click "Continue"

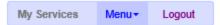

# Apply for a Right of Way/Underground Utility (ROW) - [Step 2]

If you need assistance in applying for a Right of Way/Underground Utility permit, please contact the Public Works Engineering at SiteWork\_Help@ocfl.net.

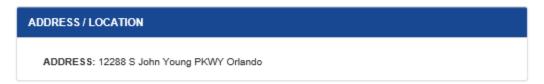

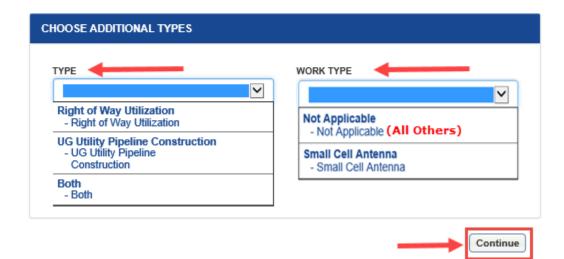

3. In Step 3 you will have to fill out all the permit information. Please note that all the fields with the red asterisk are mandatory and need to be filled out in order to move forward. We have placed numbers next to them on the diagram below to draw your attention to the fields. When done click "Continue"

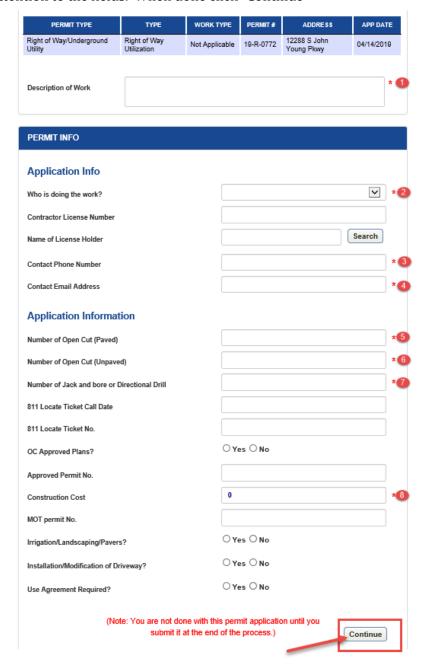

4. In Step 4 you will need to upload your site plan and any other documents depending on your permit type (see note 4a for files larger than 18MB). Please pay special attention to the yellow box below for the naming convention. If your documents are not named properly you will not get the "Continue" button in order to move forward

#### Apply for a Right of Way/Underground Utility (ROW) - [Step 4]

If you need assistance in applying for a Right of Way/Underground Utility permit, please contact the Public Works Engineering at SiteWork\_Help@ocfl.net.

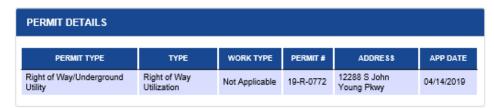

#### Plan Upload - Important:

- Electronic plan files and related ePlan documentation must follow all the requirements to be accepted by Orange County. View our electronic plan rules and requirements.
- Permit applications that have requested an address (or addresses) must, at a minimum, upload a site plan using the first link below.
- General documents that are NOT part of the plan set or plan review process around be uploaded from the second link, below.
- All Right Of Way permits require a properly named Site Plan (e.g. PD001-SitePlan.pdf or A001-SitePlan-OrangeAve.pdf)
- For Right of Way permits when specifying a MOT Permit, a properly named, completed MOT Permit must be uploaded (e.g. PD001-MOTPermit.pdf).'
- For Right of Way permits If construction costs are more than \$4999 then a properly named, cost breakdown must be uploaded (e.g. PD001-CostBreakdown.pdf).'

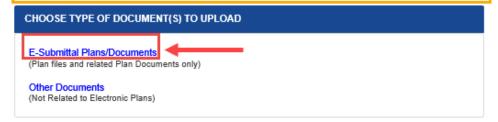

4a. **Note:** the maximum file size accepted is 18 MB. If your file is larger than 18MB, you will need to divide the plans into various files each properly named for example:

PD00l-SitePlan-1.pdf

PD00l-SitePlan-2.pdf

PD00l-MOTPermit-1.pdf

PD00l-MOTPermit-2.pdf

PD00l-CostBreakdown-1.pdf

PD00l-SJRWM-1.pdf

PD00l-SJRWM-2.pdf

If your documents are not named properly you will not get the "Continue" button in order to move forward

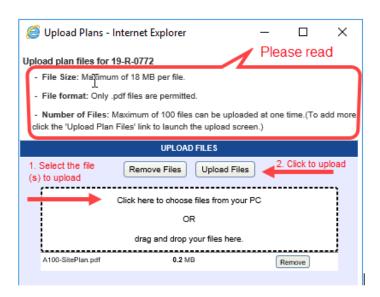

5. In Step 5 you will either *pay any zoning fees if you requested a new address in step*1 before you submit/finalize your ROW application or select "Submit Application"

and click the "Finish" button to submit your application. This now completes your application for the ROW permit.

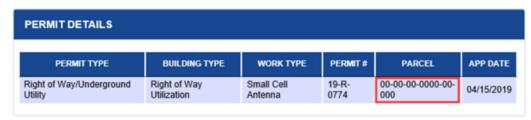

#### Important:

- PLANS: Be sure you have ALL the correct plans uploaded before you finalize this application, at which
  time, the permit will be in a pending state preventing any further uploads. (The permit will be in a
  pending state once you "Submit Application" or complete payment on fees if they are due.)
- FEES:
  - Right of Way/Underground Utility fees will be assessed during the review process and can be paid after application submission.
  - 2. Zoning permit fees for requesting a new address must be paid prior to submission.
- SAVE: You may save all the information entered online, and this permit will remain in a status of
  "Internet Incomplete" for a maximum of 30 days. After 30 days, "Internet Incomplete" permit applications
  will be voided.

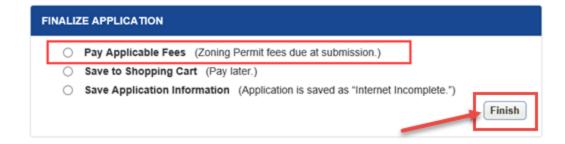

OR

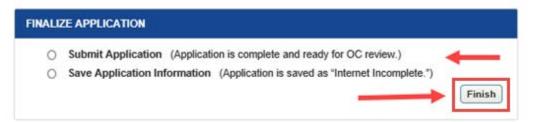

Once you have submitted your application you can go back to the "MY Permits" and your new permit will appear with a status of "Internet Pending". This status will change when the Public Works Development Engineering staff conduct their intake process to verify everything submitted online is correct.

#### My Permits

View Escrow Statement Escrow Balance = \$4,990.00

Click the 'My Services MENU' for: My Permits, Inspections, Fees and Payments (including Escrow balance), Licenses, Applying for a Permit, Editing your profile, and Logging Out.

The permit list displayed only reflects a 6 month period from the date of permit application. For a comprehensive listing, use the My Permits Search page. Applications with a status of 'Internet Incomplete' will be voided after thirty (30) calendar days. For questions, contact us via email: FastTrack@ocfl.net or by phone at (407) 836-5550.

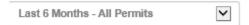

SEARCH RESULTS: Click PERMIT# (below) to see complete detail for this case.

| Search: Show 50 ∨ entries |            |                                         |                            |                  |                                    |
|---------------------------|------------|-----------------------------------------|----------------------------|------------------|------------------------------------|
| PERMIT # A                | APP. DT    | TYPE <b>♦</b>                           | ADDRESS 💠                  | STATUS 💠         | FEES DUE 💠                         |
| 19-R-0772                 | 04/14/2019 | Right of<br>Way/Underground<br>Litility | 12288 S John<br>Young Pkwy | Internet Pending | \$150.00                           |
| 19-R-0751                 | 03/04/2019 | Right of<br>Way/Underground<br>Utility  | 17864 Caudel Rd            | Issued           | \$0.00                             |
| 19-R-0791                 | 04/17/2019 | Right of<br>Way/Underground<br>Utility  | 5103 Cochita Dr            | Review           | \$182.60                           |
| 19-R-0823                 | 05/09/2019 | Right of<br>Way/Underground<br>Utility  | 3505 Paris PI              | Ready to Issue   | \$447.00<br>Pay Now<br>Add to Cart |
| 19-R-0816                 | 05/07/2019 | Right of<br>Way/Underground<br>Utility  | 3505 Paris PI              | New              | \$355.20                           |
| 19-R-0845                 | 06/03/2019 | Right of<br>Way/Underground<br>Utility  | 3505 Paris PI              | Closed           | \$0.00                             |